# Oracle FLEXCUBE Universal Banking ® 12.87.03.0.0 Development of Report Forms

June 2017

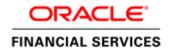

## Contents

| 1. | Preface                      | 3   |
|----|------------------------------|-----|
|    | Audience                     |     |
|    | 2. Related Documents         |     |
|    | Introduction                 |     |
| 3. | Overview of FLEXCUBE Reports | 4   |
| 4. | Designing Report Form        | 4   |
| 5. | RTF and XDO Files            | .14 |
| 6. | Coding in Hook Package       | .14 |

## 1. Preface

This document guides the developer in designing a Report form using Oracle FLEXCUBE Development Workbench for Universal Banking

## 1.1. Audience

This document is intended for FLEXCUBE Application developers/users that use Development Workbench to develop various FLEXCUBE components.

To Use this manual, you need conceptual and working knowledge of the below:

| Proficiency                                  | Resources                                                  |
|----------------------------------------------|------------------------------------------------------------|
|                                              |                                                            |
| FLEXCUBE Functional Architecture             | Training programs from Oracle Financial Software Services. |
|                                              | Software Services.                                         |
| FLEXCUBE Technical Architecture              | Training programs from Oracle Financial Software Services. |
|                                              |                                                            |
| FLEXCUBE Object Naming conventions           | Development Overview Guide                                 |
| ELEVCIPE C. D. I                             |                                                            |
| FLEXCUBE Screen Development                  | 04-Development_WorkBench<br>_Screen_Development-I.docx     |
| Working knowledge of Web based applications  | Self Acquired                                              |
| Working knowledge of Oracle Database         | Oracle Documentations                                      |
| Working knowledge of PLSQL & SQL<br>Language | Self Acquired                                              |
| Working knowledge of XML files               | Self Acquired                                              |

#### 1.2. Related Documents

04-Development\_WorkBench \_Screen\_Development-I.docx

<u>05-Development\_WorkBench\_Screen\_Development-II.docx</u>

#### 2. Introduction

This document provides information on:

- Chapter 1, "Introduction"
- Chapter 1, "Overview of FLEXCUBE Reports"
- Chapter 2, "Designing Report Form"

### 3. Overview of FLEXCUBE Reports

Reports in FLEXCUBE UBS are used to fetch the data from FLEXCUBE database Schema based on the report Query criteria and render on screen or print.

FLEXCUBE UBS uses two software as reporting platforms.

- Oracle Business Intelligence Publisher (BIP)
- Oracle Business Intelligence Enterprise Edition (OBIEE)

This document describes the process of designing a Report Form for a BIP Report using Development Workbench. The process of designing RTF and XDO files are not explained in this manual.

#### Note:

This document assumes a given report RTF file and data template XML is already available.

## 4. Designing Report Form

1. Login to FLEXCUBE Development workbench

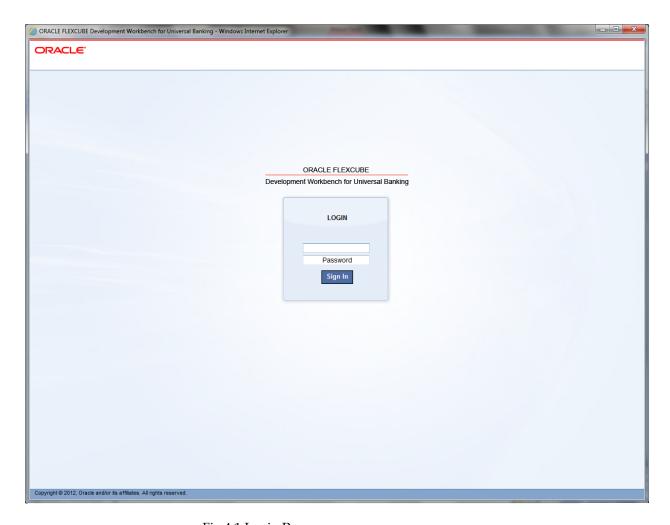

Fig 4.1 Login Page

2. From browser, select 'Function Generation'

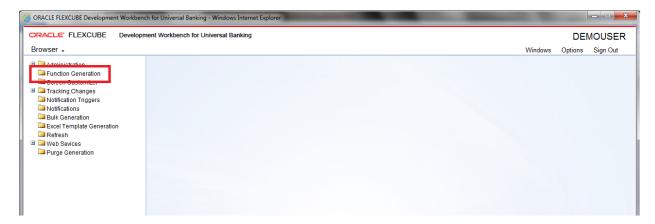

Fig 4.2: Function Generation Screen

3. Select 'New' from 'Action', and set the function type as 'Report' from the drop down list in 'Function Category'. Type in the name of the screen; make sure that the third letter of the name is 'R'.

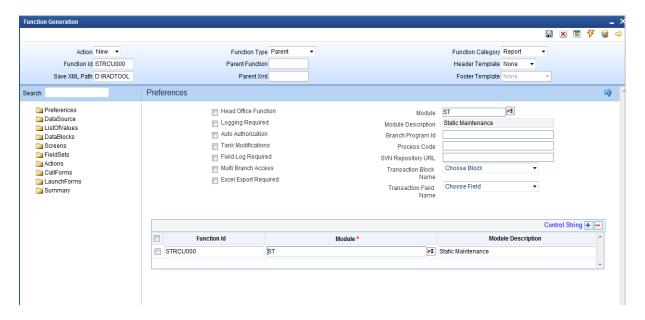

Fig 4.3: Report Screen design

4. Add data sources by right clicking on 'DataSource'. In a report screen, the only table that should be added is 'CSTB\_UI\_COLUMNS'. Add columns from the table as required. The number of columns to be added depends on the number of report parameters required in the report screen. Add as many fields as required in the report screen.

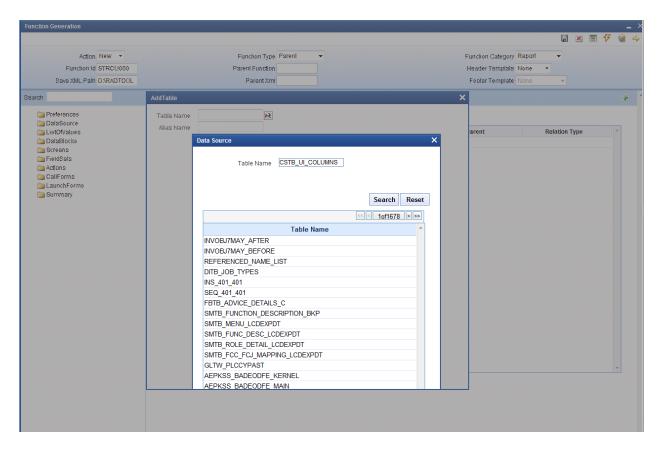

Fig 4.4: Adding Data Sources

5. Right click on data blocks and add block fields.

There are some generic report parameters which needed to be added in any report screen. They are:

PM\_MINOR

PM\_BRANCH\_CODE

PM\_BRANCH\_DATE

PM\_BRANCH\_DESC

PM\_CURRENT\_USER

PM\_LCY

PM\_LANGUAGE

PM\_MODULE

Note: While adding columns to the data source CSTB\_UI\_COLUMNS, take these generic parameters also into consideration

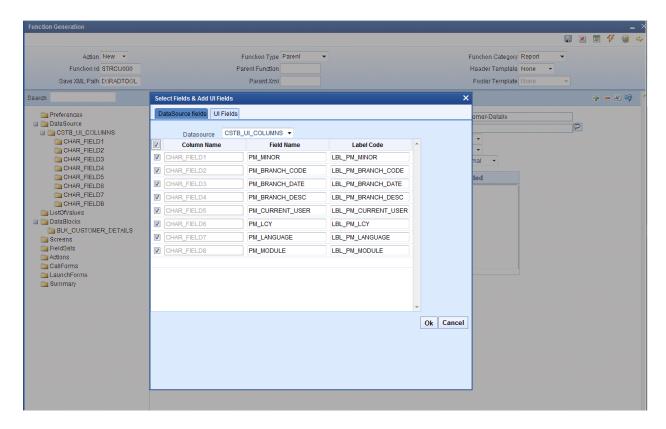

Fig 4.5: Adding Data Block Fields

The 'Report Parameter' checkbox has to be checked in case of report parameters. Also, 'Visible' has to be unchecked in all generic parameters. Also, default values are to be given to some of these fields.

For example,

PM\_BRANCH\_CODE specify the Default value as GLOBAL.CURRENT\_BRANCH. PM\_BRANCH\_DATE specify the Default value as GLOBAL.APPLICATION\_DATE. PM\_CURRENT\_USER specify the Default value as GLOBAL.USER\_ID.

Development Workbench would automatically add the Report Options for all Report screens

These report options are

- Report Format
- Report Output (Print, Spool, View)
- Print At ( Client/Server)

#### Printer ID

6. To add new field set, right click on field set.

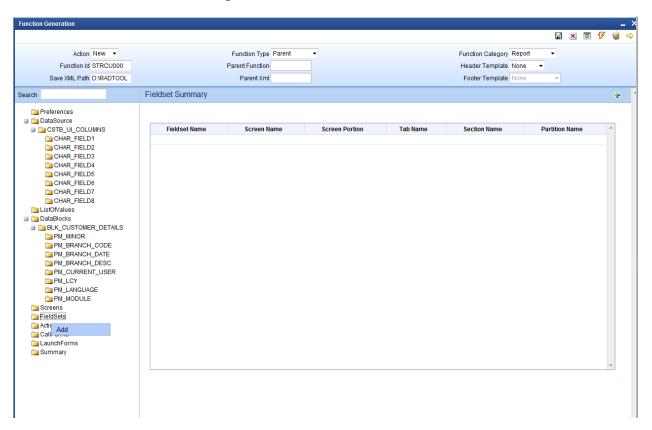

Fig 4.6: Adding field sets

7. Give field set properties:

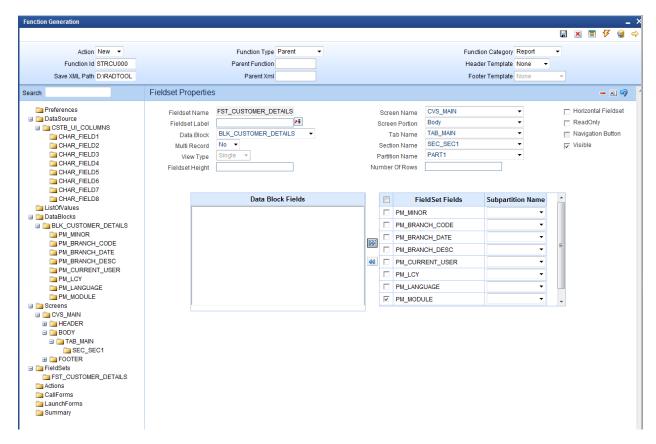

Fig 4.7: Providing Field set Properties

To preview the screen, right click on the screen name and select 'Preview'.

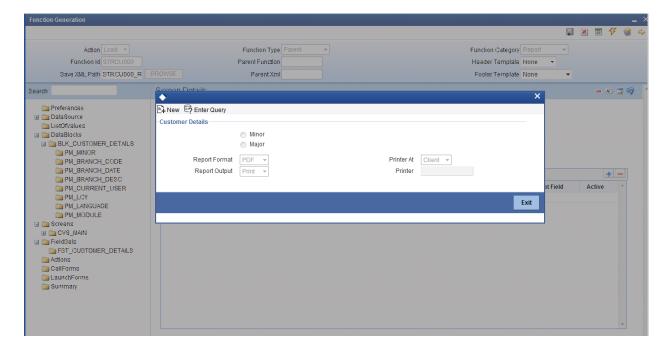

Fig 4.8: Preview of Report Form

8. Save and generate the files:

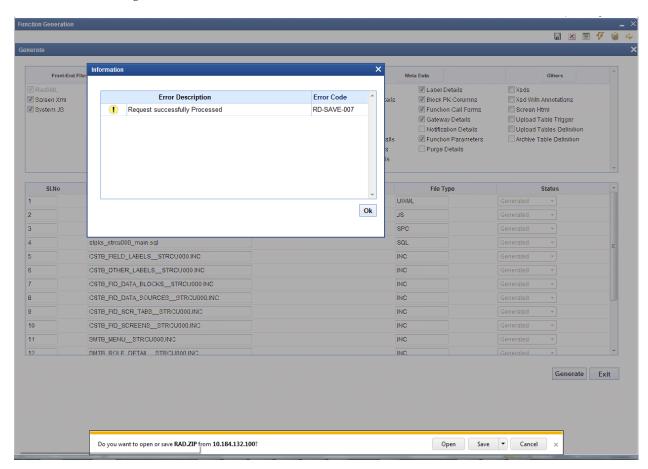

Fig 4.9: Generation of Files

9. Deploy the files

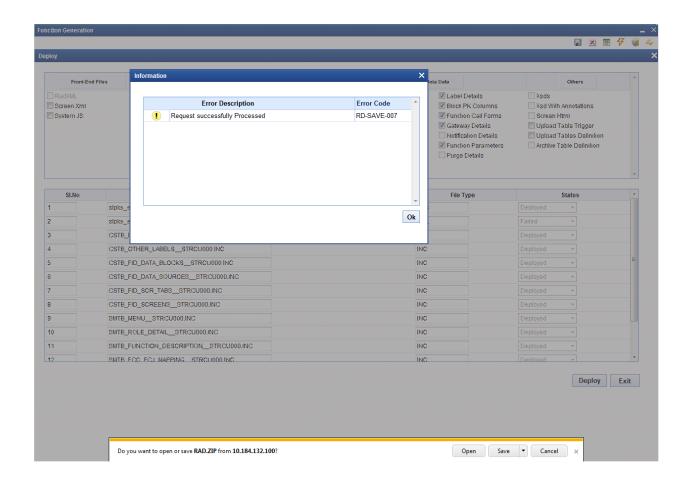

Fig 4.10: Deployed Files

## Deploying the Report Screen:

The deployment can be done by clicking on the 'Deploy' button.

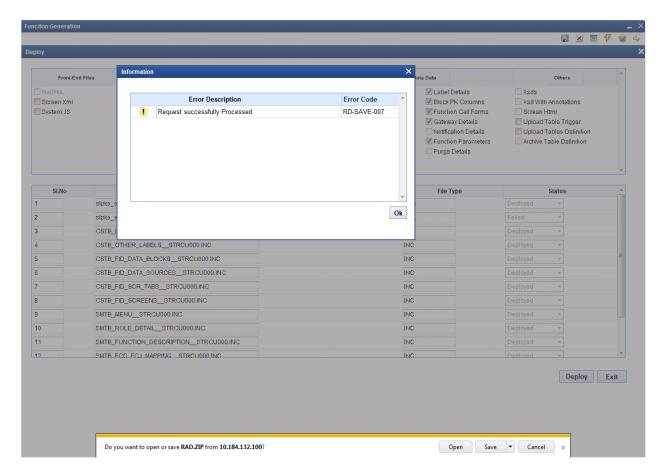

Fig 4.11: Deployment of Screens

A sample report screen:

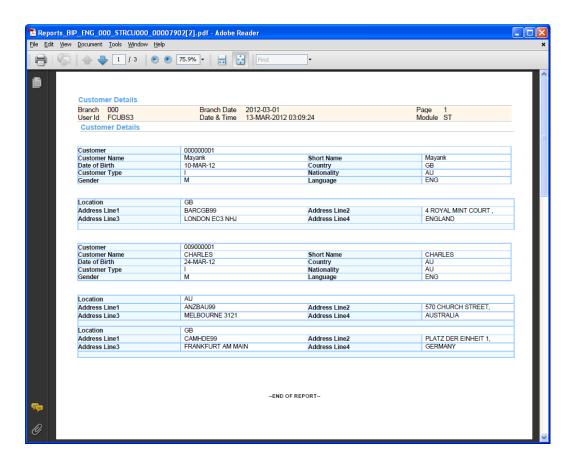

#### 5. RTF and XDO Files

The rtf file contains the specification for the layout of the report screen.

The xdo file contains the queries which will pick up the relevant values from the back end. The columns to be loaded also should be added in this file.

Both RTF and xdo files needs to be deployed in the BIP server for launching Reports from FLEXCUBE

## 6. Coding in Hook Package

- Code for deriving the bind values in xdo query has to be written in Hook package and the same has to be called on loading the xdo. Usually the function **Afterpform** is written in Hook package for this purpose.
- Any functions used in the xdo query is usually written in the Hook package.

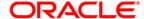

Development of Report Forms June 2017

Oracle Corporation
World Headquarters
500 Oracle Parkway
Redwood Shores, CA 94065
U.S.A.

Worldwide Inquiries:

Phone: +1.650.506.7000

Fax: +1.650.506.7200

www.oracle.com/ financial\_services/

Copyright © 2011 - 2017 Oracle Financial Services Software Limited. All rights reserved.

No part of this work may be reproduced, stored in a retrieval system, adopted or transmitted in any form or by any means, electronic, mechanical, photographic, graphic, optic recording or otherwise, translated in any language or computer language, without the prior written permission of Oracle Financial Services Software Limited.

Due care has been taken to make this document *Development of Report Forms* and accompanying software package as accurate as possible. However, Oracle Financial Services Software Limited makes no representation or warranties with respect to the contents hereof and shall not be responsible for any loss or damage caused to the user by the direct or indirect use of this *Development of Report Forms* and the accompanying Software System. Furthermore, Oracle Financial Services Software Limited reserves the right to alter, modify or otherwise change in any manner the content hereof, without obligation of Oracle Financial Services Software Limited to notify any person of such revision or changes.

All company and product names are trademarks of the respective companies with which they are associated.